## 1 General

The aim of the document is to provide information about the required input parameters and the necessary steps for the calculation of a face support pressure. This calculation is carried out under the project name "Sample Project", at the location "Section 1 - Mixed Face" and calculation section "Station 21+000". The calculation has following features:

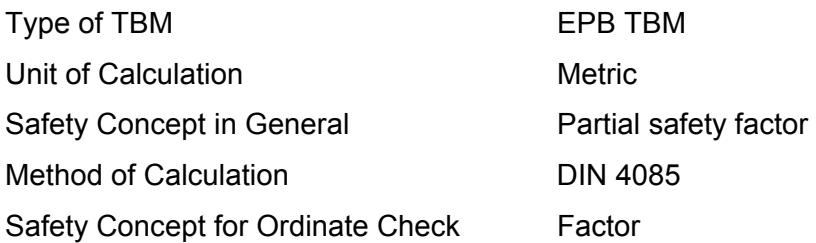

The selected combination of the type of TBM, method of calculation, safety concept etc. in this project is aimed to illustrate various possibilities available in the program. It should not be interpreted as the combination to be followed always. Users are completely free to decide these parameters as per the suitability of their project.

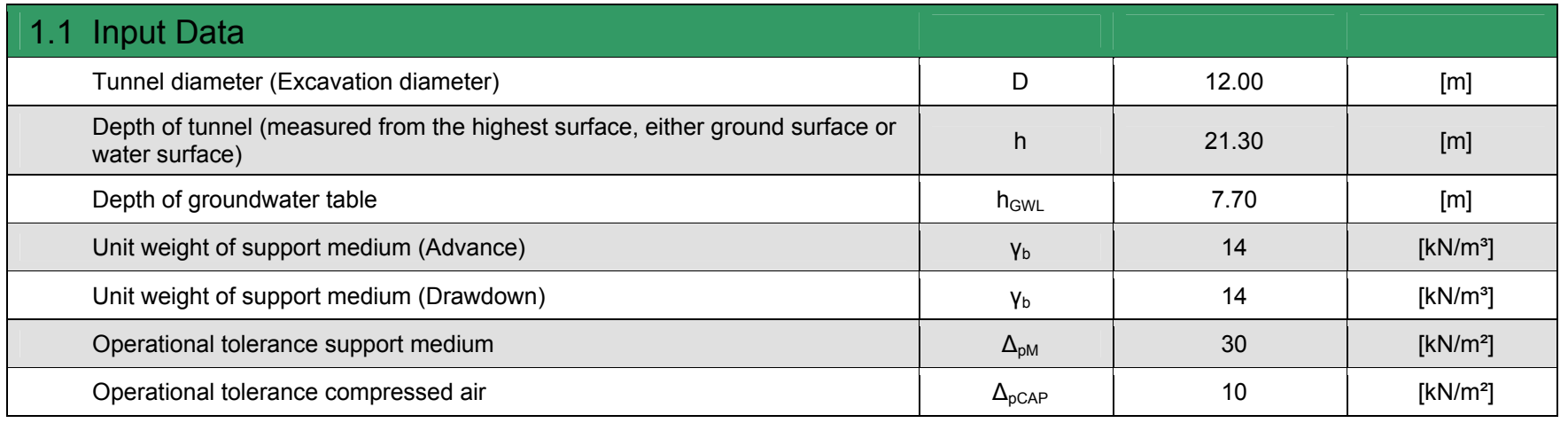

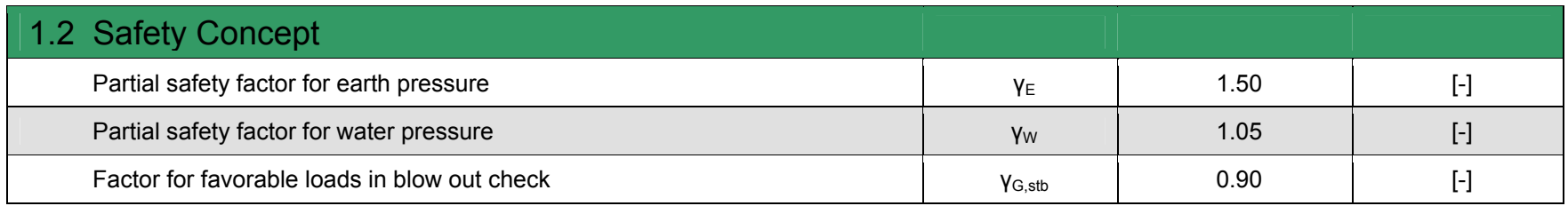

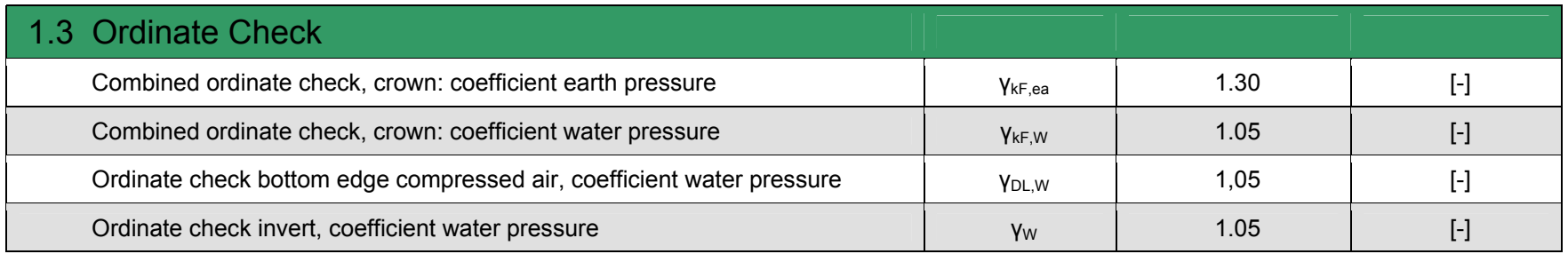

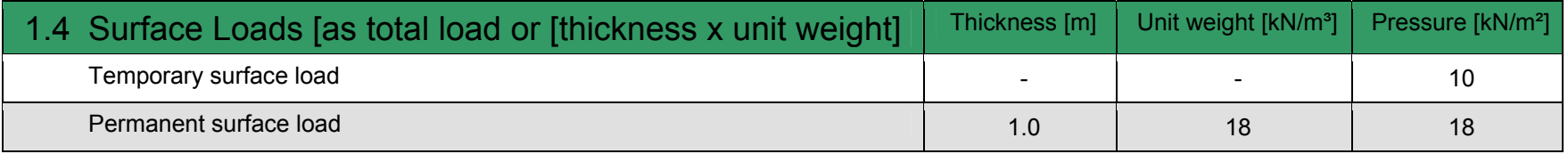

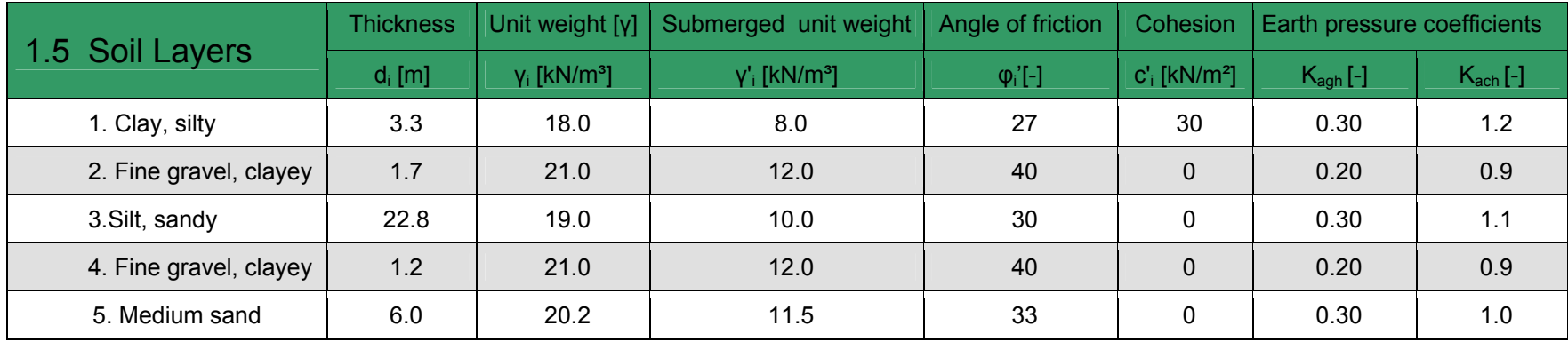

 $K_{\text{agh}}$  and  $K_{\text{ach}}$  are the coefficient of active earth pressure for the self weight of soil and cohesion respectively.

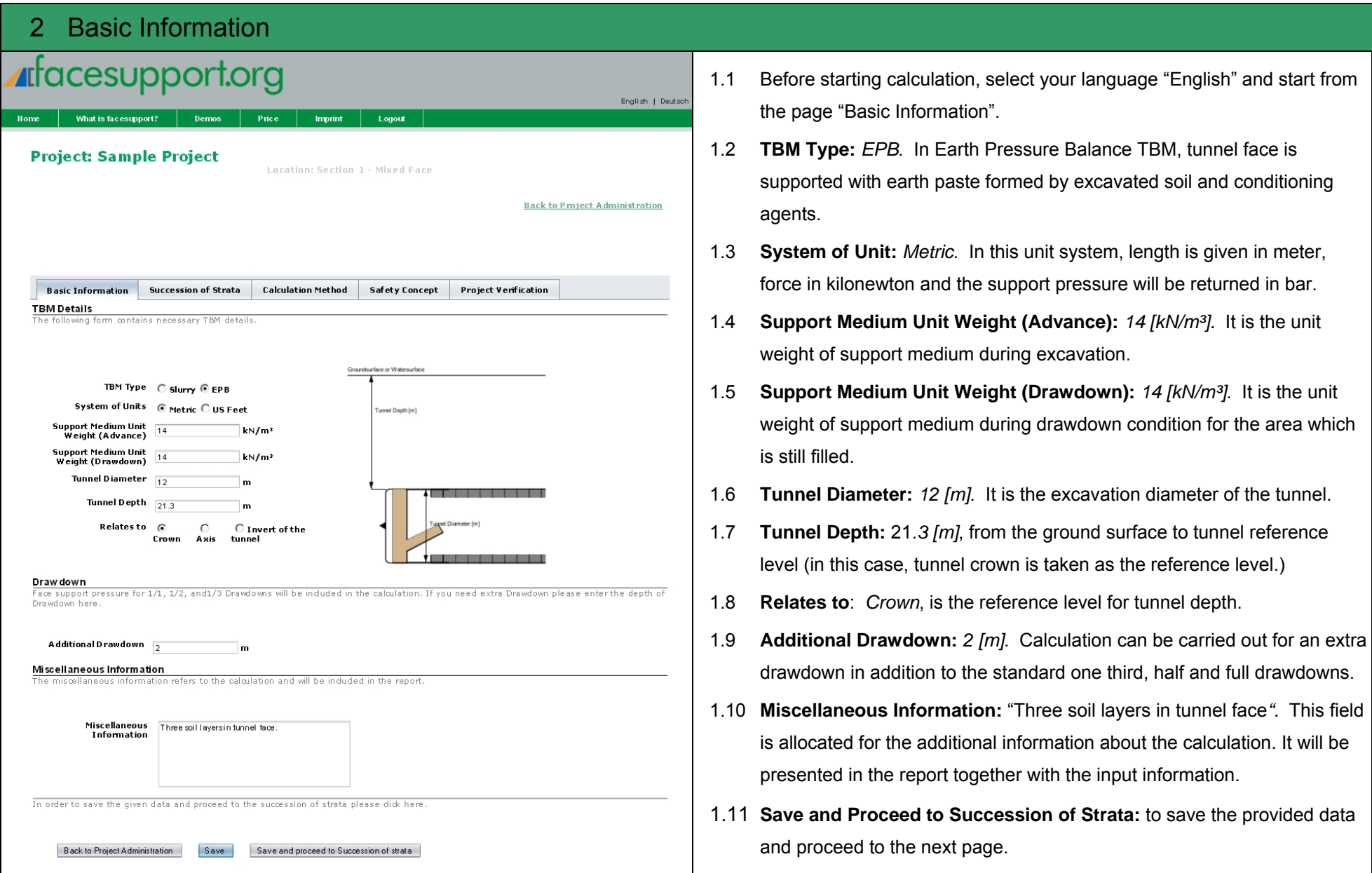

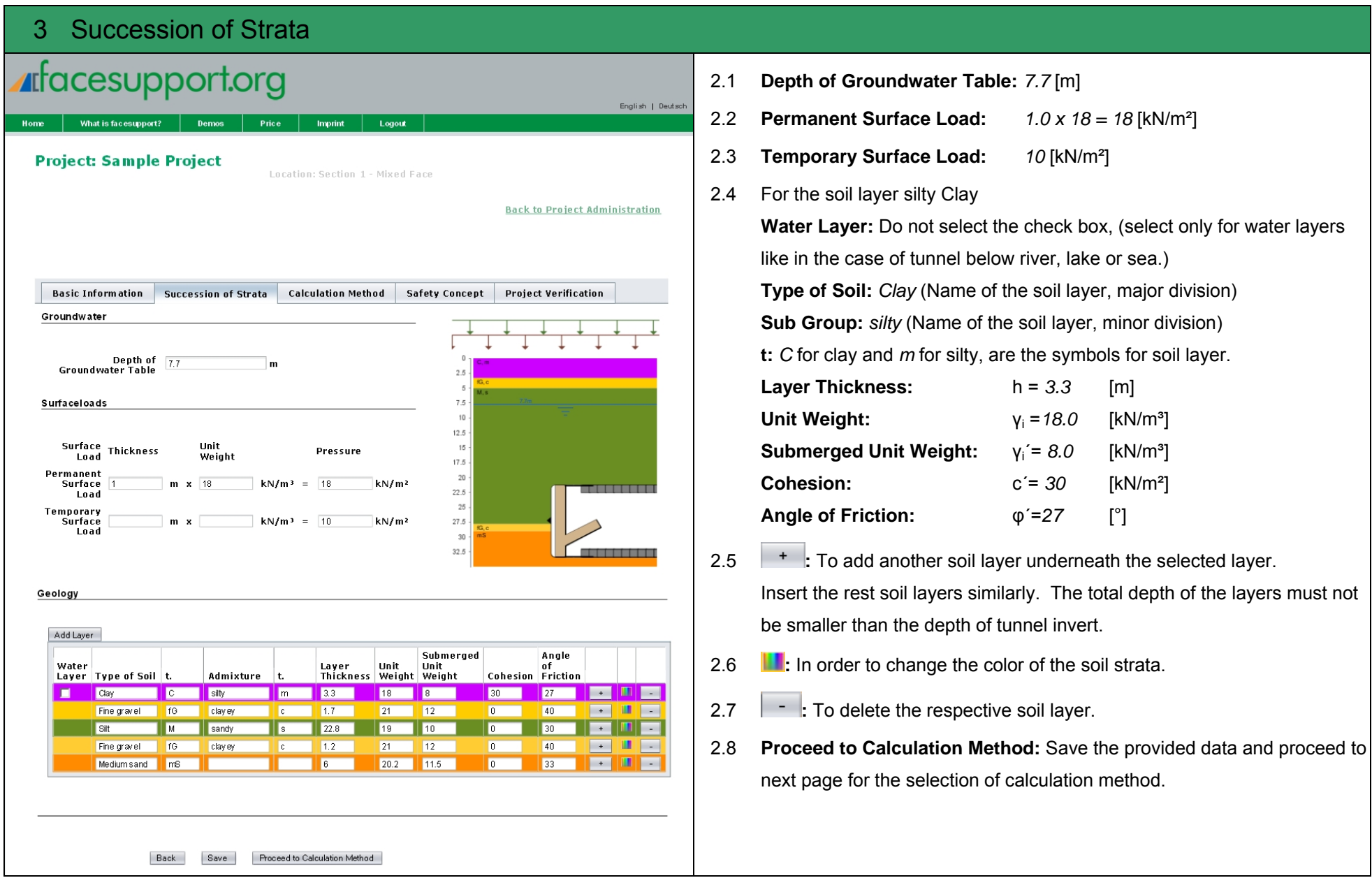

![](_page_4_Picture_96.jpeg)

![](_page_5_Picture_141.jpeg)

fined Safety Concept", select the "ZTVING EPB" to carry out n with this safety concept. This safety concept is according n technical regulation "ZTV-ING" (Additional Technical and Guidelines for Civil Engineering Constructions). tically select following parameters:

![](_page_5_Picture_142.jpeg)

define his own safety concept. Please refer to the next ct. For selecting "Addition" instead of "Factor" in ordinate vn in the same project.

neck with factor, the earth and water pressure will be h the respective factors while in addition, the pressure will be th and water pressure respectively.

view and Calculation: to navigate to the next page "Project

## 6 Project Verification

![](_page_6_Picture_53.jpeg)

This page presents the summary of the given data, selected calculation method and safety concepts. Please review these parameters before calculating. Navigate back to the respective pages if any corrections or modification are required.

Before executing the calculation, read the terms and conditions and accept check boxes.

## **Calculate now:**

You will be directed to "clickandbuy" for the purpose of payments of the calculation. You have to create an account. The cost of the calculation will be booked from this account. After completion of the payment process, reports of your calculation will be available as a PDF documents in the project administration page under your project (see next page).

![](_page_7_Picture_26.jpeg)